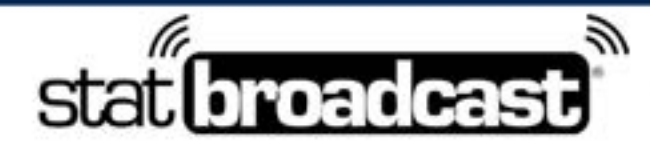

1-855-838-2841

https://support.statbroadcast.com

support@statbroadcast.com

# *Setting Up StatBroadcast with PrestoStats*

Transmitting stats to StatBroadcast from PrestoStats requires retrieving StatBroadcast's FTP settings and entering them into Presto Stats' platform.

This simple setup should take less than five minutes to complete. Once you have completed Steps 1 and 2, you will only need to complete Step 3 for future events.

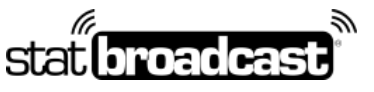

1-855-838-2841 https://support.statbroadcast.com support@statbroadcast.com

#### 1. Initial Setup

To connect PrestoStats to StatBroadcast, you'll need to setup StatBroadcast as a Live Stats Partner in PrestoStats.

This should only need to be done once per season.

# 1.1 Open a browser to ftpsettings.statbroadcast.com and login when prompted

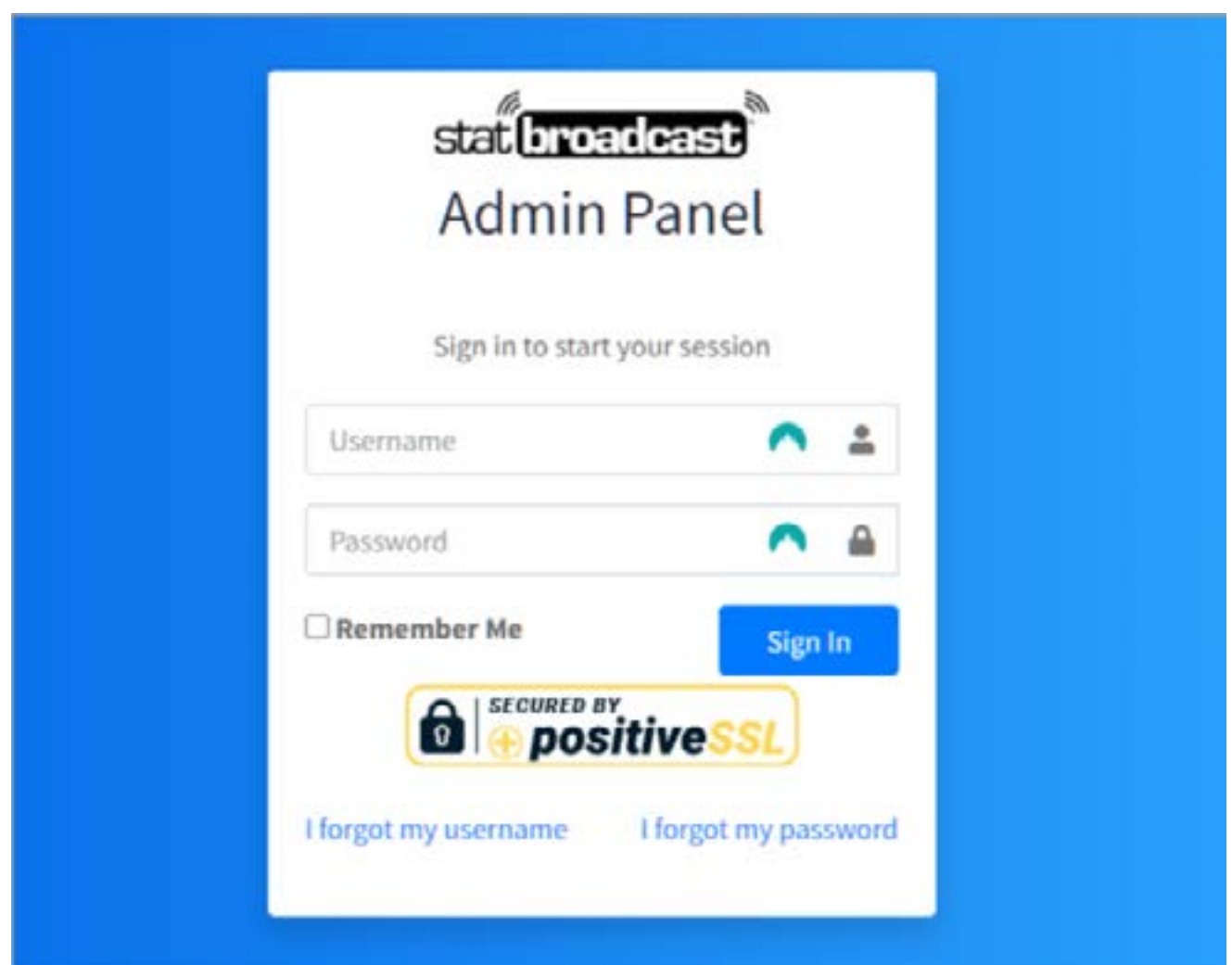

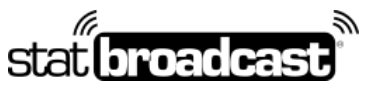

1-855-838-2841 https://support.statbroadcast.com support@statbroadcast.com

# 1.2 Write down the FTP server, Username and Password displayed

**Note: Values have been blurred for security purposes.**

You will need to enter those into PrestoStats' Partner setup in the next step.

Write in the values here for quick reference: FTP server: \_\_

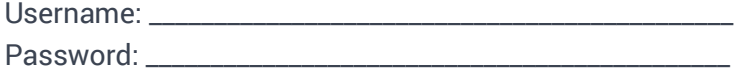

**Note: on some computers, using the copy+paste function will result in errors on the Presto side. You may need to type this Path value in by hand on the Presto site.**

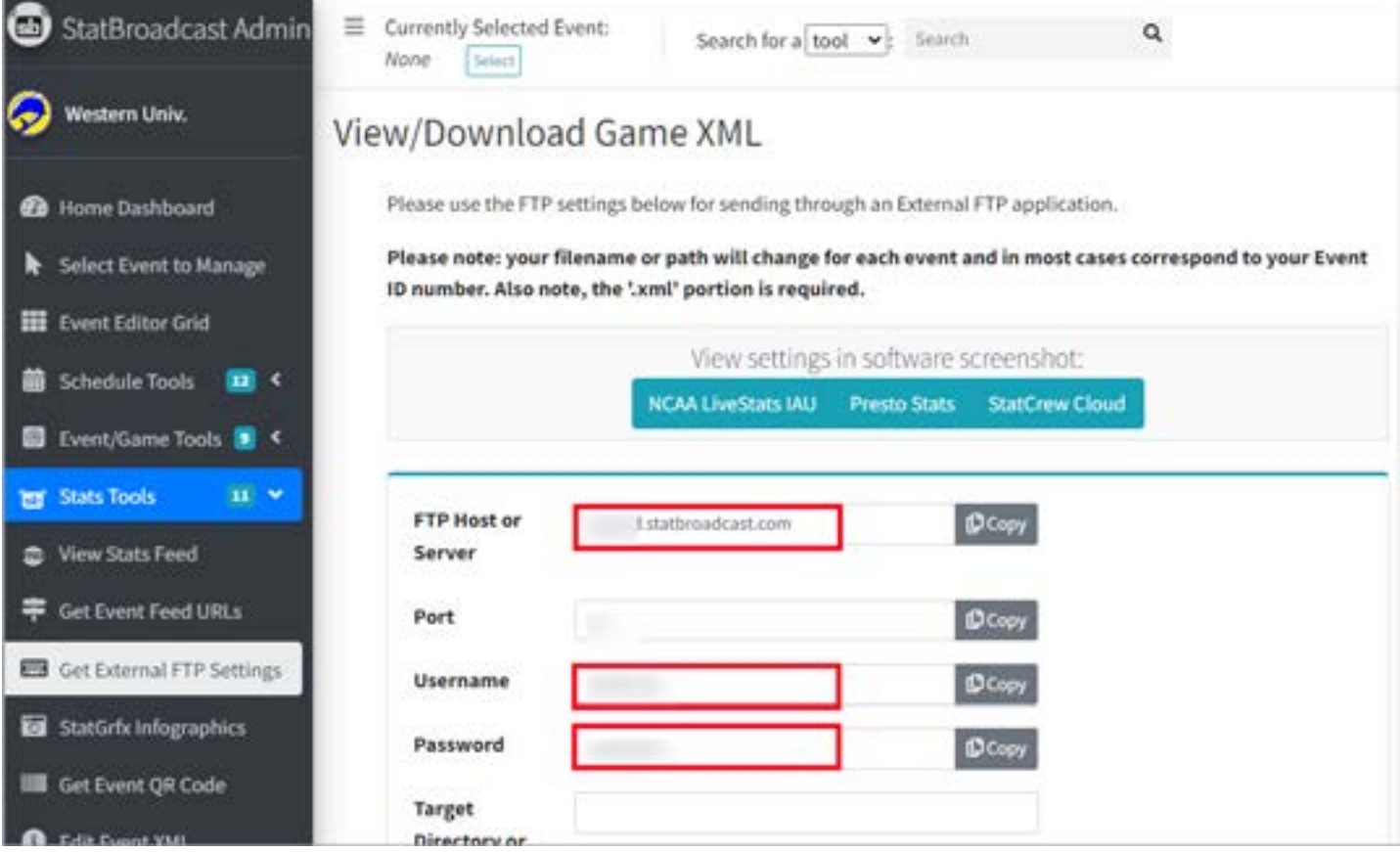

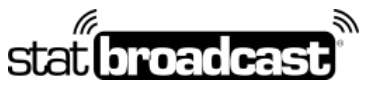

1-855-838-2841 https://support.statbroadcast.com support@statbroadcast.com

#### 1.3 Find the XML Path for your current game

Scroll down below the ftp information to the 'FTP Filenames/Paths' section and find the XML path for your game. T*ypical XML paths for StatBroadcast follow the following format: [your school code] / [event id number] .xml*

#### **Important note: Every game/event on StatBroadcast will require setting a different path in PrestoStats setup.**

Please note that you must have scheduled games for data to appear in the Filenames grid. If your grid is empty, please schedule some events first.

For quicker reference, you can use one of the export buttons (PDF, CSV, Excel, Print) to save this information for later.

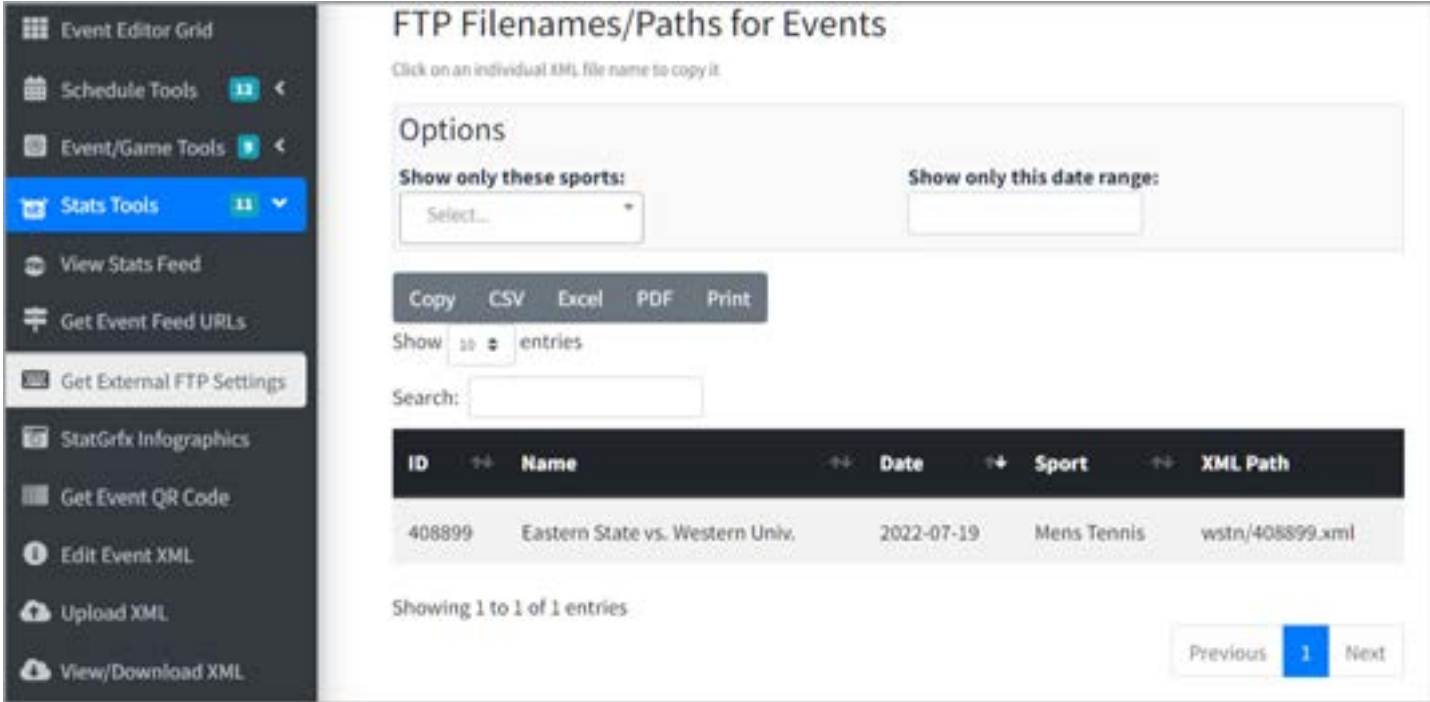

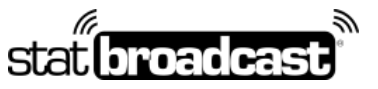

1-855-838-2841 https://support.statbroadcast.com support@statbroadcast.com

#### 2. Setup StatBroadcast as a Live Stats Partner on PrestoStats

**You will need to update the XML Path value in PrestoStats for every game to correspond with the StatBroadcast event. Starting a new game without first updating the path may result in overwriting final stats from a previously completed game.**

## 2.1 Login to Presto Stats

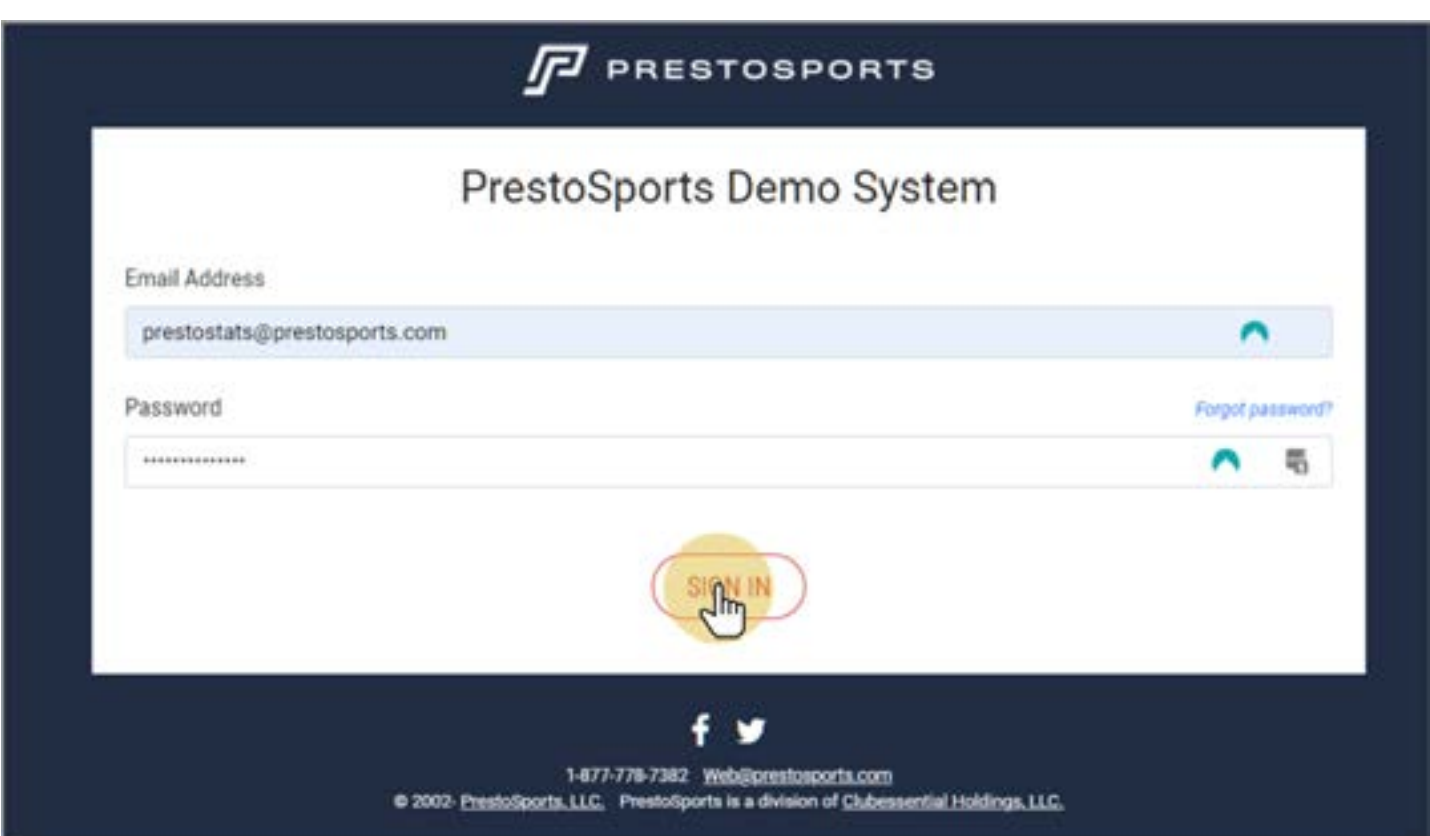

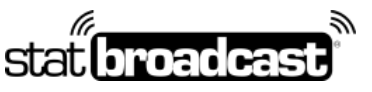

1-855-838-2841 https://support.statbroadcast.com support@statbroadcast.com

## 2.2 Click on the link on the right menu labeled' View all seasons'

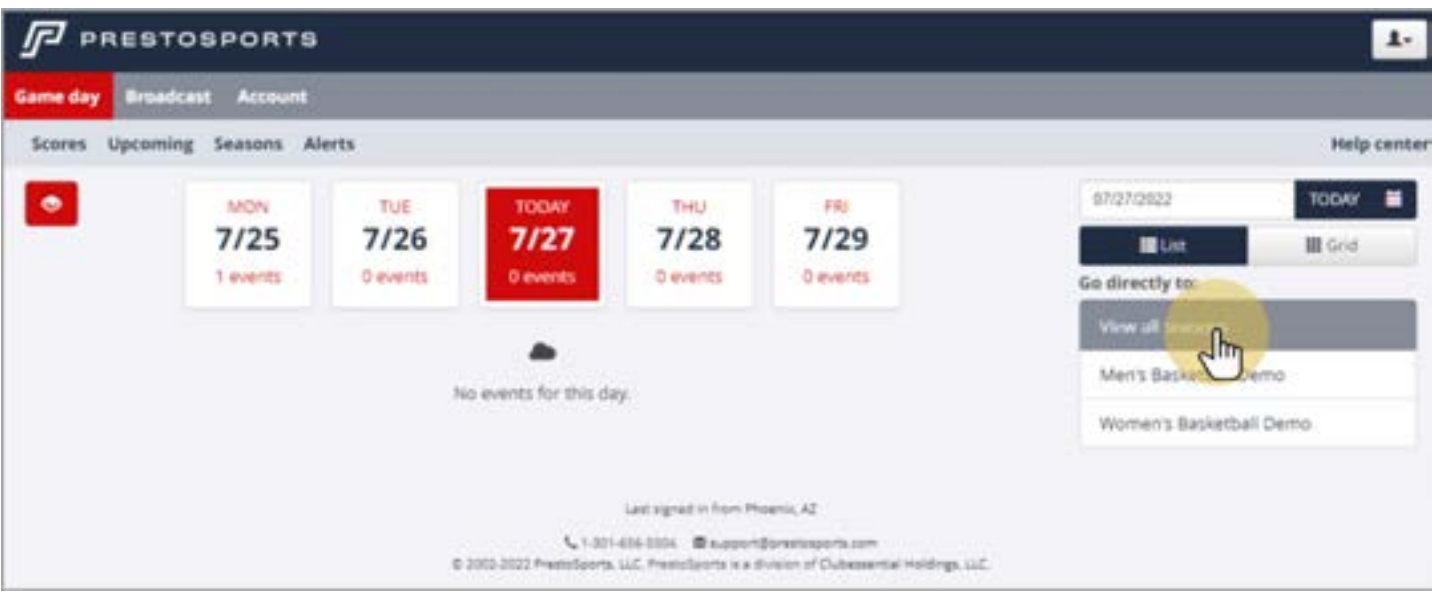

# 2.3 Click on the season for the sport you are scoring

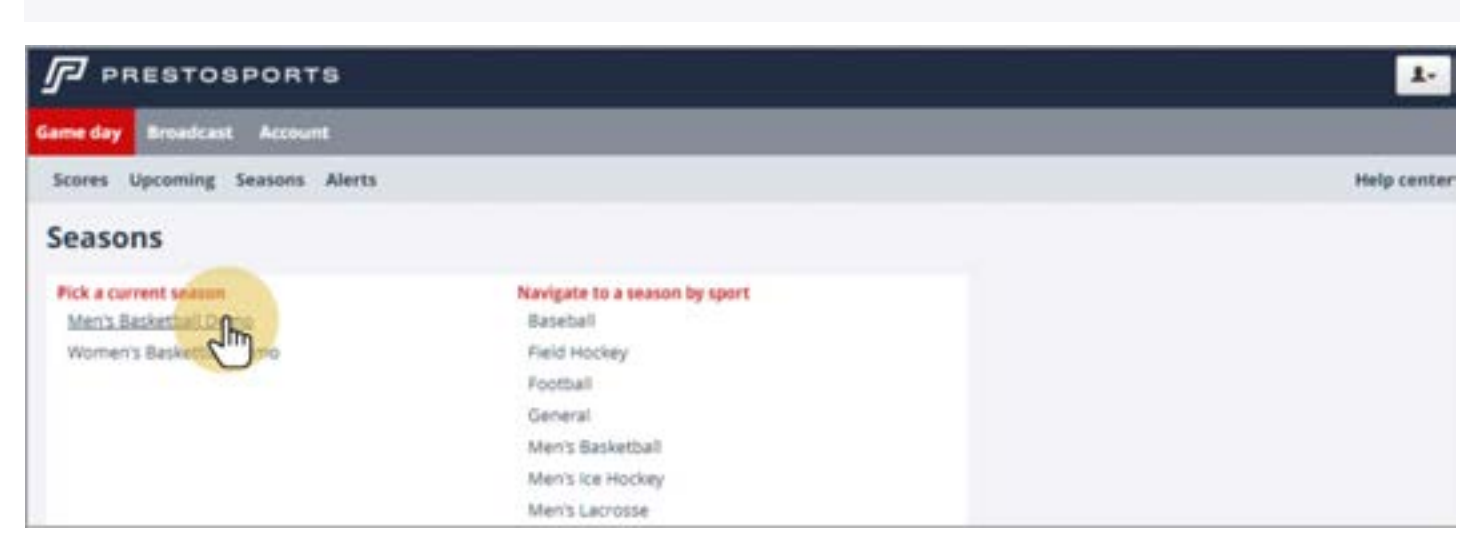

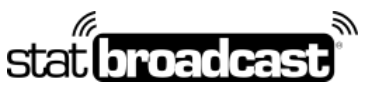

1-855-838-2841 https://support.statbroadcast.com support@statbroadcast.com

# 2.4 Click on the Team that you are scoring

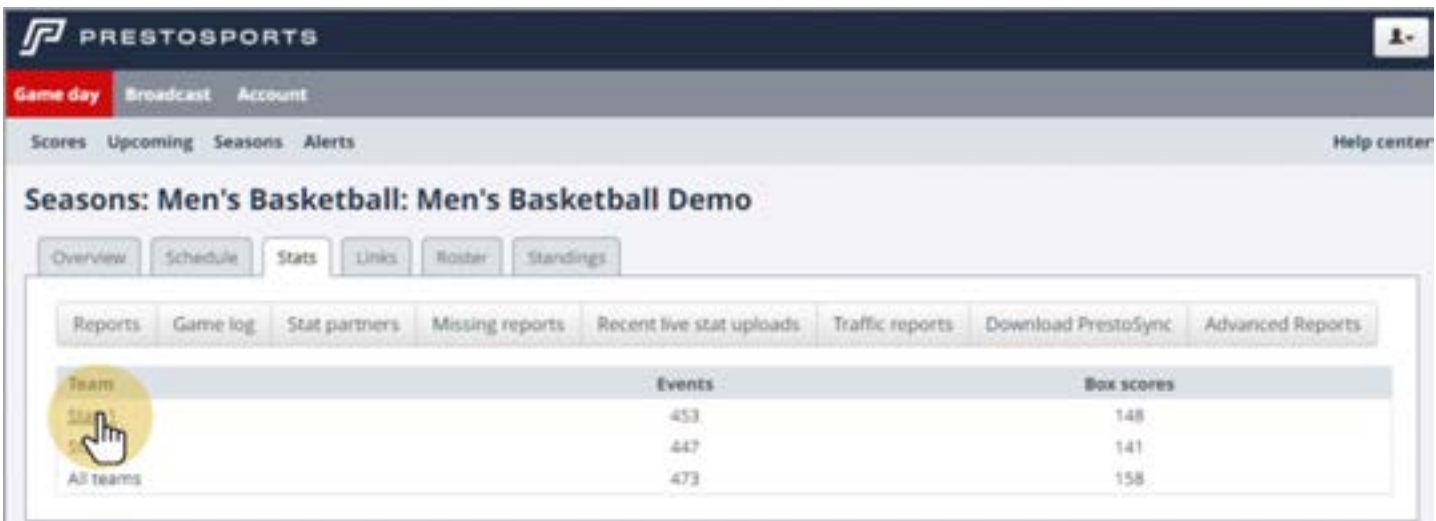

# 2.5 Click on the Stats tab

![](_page_6_Picture_33.jpeg)

![](_page_7_Picture_0.jpeg)

1-855-838-2841 https://support.statbroadcast.com support@statbroadcast.com

# 2.6 Click on 'Edit Partners'

![](_page_7_Picture_26.jpeg)

![](_page_8_Picture_0.jpeg)

1-855-838-2841 https://support.statbroadcast.com support@statbroadcast.com

# 2.7 Scroll down the page to 'Other XML Live Stats'

![](_page_8_Picture_37.jpeg)

## 2.8 Check the box next to 'Other XML live stats' to activate stats

**Note: stats will not send if this box is unchecked.**

![](_page_8_Picture_38.jpeg)

![](_page_9_Picture_0.jpeg)

1-855-838-2841 https://support.statbroadcast.com support@statbroadcast.com

## 2.9 Fill in the FTP information collected from StatBroadcast

**Note: on some computers, using the copy+paste function will result in errors on the Presto side. You may need to type this Path value in by hand on the Presto site.**

![](_page_9_Picture_40.jpeg)

## 2.10 Save changes at the bottom of the page

![](_page_9_Picture_41.jpeg)

![](_page_10_Picture_0.jpeg)

1-855-838-2841 https://support.statbroadcast.com support@statbroadcast.com

# 2.11 When completed successfully, the username and path shows on the updated Partners screen

You can now begin scoring your event in PrestoStats.

**Note: If the game is already in progress, it can take several plays/minutes before Presto's feed begins.**

![](_page_10_Picture_55.jpeg)

## 3. Updating the XML Path

Every game/event on StatBroadcast has a unique Game ID and XML filepath.

You will need to update it on PrestoStats every time before you start a new game.

If not already completed, you will need to login, select your sport and team and navigate to the Stats tab, as described in the previous steps. You will also need to retrieve the XML Path from StatBroadcast.

![](_page_11_Picture_0.jpeg)

1-855-838-2841 https://support.statbroadcast.com support@statbroadcast.com

## 3.1 Select 'Edit Partners'

![](_page_11_Picture_35.jpeg)

# 3.2 Scroll down to 'Other XML Live stats'

![](_page_11_Picture_36.jpeg)

![](_page_12_Picture_0.jpeg)

1-855-838-2841 https://support.statbroadcast.com support@statbroadcast.com

## 3.3 Update the XML Path

You can retrieve XML path names from **https://ftpsettings.statbroadcast.com**

Note: the FTP server, username and password should remain the same.

**Note: on some computers, using the copy+paste function will result in errors on the Presto side. You may need to type this Path value in by hand on the Presto site.**

![](_page_12_Picture_47.jpeg)

# 3.4 Save Changes

![](_page_12_Picture_48.jpeg)

![](_page_13_Picture_0.jpeg)

1-855-838-2841 https://support.statbroadcast.com support@statbroadcast.com

# 3.5 Begin scoring in PrestoStats

You should see your change reflected on the screen.

![](_page_13_Picture_32.jpeg)